# **Введение**

Приветствуем вас в мире Hytera и благодарим за приобретение данного устройства. Чтобы обеспечить оптимальную функциональность данного устройства, внимательно прочтите данное руководство пользователя перед эксплуатацией.

Данное руководство применимо к следующим устройствам:

Нательный видеорегистратор VM780 4G (MPU)

#### **Условные обозначения**

В руководстве используются следующие пиктограммы:

Примечание. Содержит ссылки на дополнительные источники по теме.

**Ления** Внимание! Описывает ситуации, которые могут привести к потере данных или повреждению оборудования.

Предупреждение. Указывает на ситуации, которые могут вызвать незначительные травмы.

#### **Работа с кнопками**

Длительное нажатие: удерживать кнопку нажатой в течение предварительно заданного времени.

Нажатие: нажать и сразу отпустить кнопку.

Нажатие с удержанием: нажать кнопку и удерживать.

### **Информация об авторском праве**

Hytera является торговой маркой или зарегистрированной торговой маркой компании Hytera Communications Corporation Limited («Компания») в КНР и/или других странах или регионах. Компания сохраняет за собой право собственности на свои торговые марки и названия изделий. Все другие торговые марки и/или названия изделий, которые могут использоваться в данном руководстве, являются собственностью соответствующих владельцев.

Устройство, описанное в настоящем руководстве, может содержать компьютерные программы Компании, хранящиеся в памяти или на других носителях. Законы КНР и/или других стран или регионов защищают исключительные права Компании на ее компьютерные программы. Продажа данного изделия не должна считаться прямым или подразумеваемым предоставлением покупателю каких-либо прав, касающихся компьютерных программ Компании. Запрещено каким-либо образом копировать, изменять, распространять, декомпилировать компьютерные программы Компании или подвергать их другим типам инженерного анализа без ее письменного разрешения.

#### **Отказ от ответственности**

Компания пытается обеспечить точность и полноту данного руководства, но не дает гарантии точности или достоверности. Все технические характеристики и конструкции могут изменяться без предварительного уведомления вследствие постоянного технологического развития. Запрещено каким-либо образом копировать, изменять, переводить или распространять любую часть данного руководства без предварительного письменного разрешения Компании.

Компания не дает гарантии точности, действительности, своевременности, законности или полноты продукции третьих сторон, а также содержания настоящего руководства ни для каких специальных целей. Если вы хотите высказать свои соображения или получить более подробную информацию, посетите наш веб-сайт [http://www.hytera.com.](http://www.hytera.com/)

# **Соответствие требованиям ЕС**

Как указано в заключении сертифицированной лаборатории, данное устройство удовлетворяет специальным требованиям и другим соответствующим положениям следующих директив:

2006/66/EC 2011/65/EU 2012/19/EU 2014/53/EU

Обратите внимание, что вышеприведенная информация предназначена только для стран ЕС.

# 1.Комплект поставки

Осторожно вскройте упаковку и проверьте наличие всех предметов, перечисленных ниже. Если какой-либо из предметов отсутствует или поврежден, обратитесь к своему дилеру.

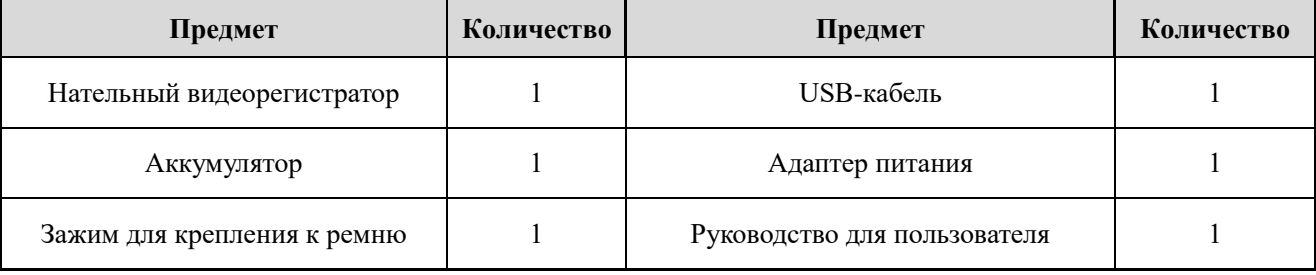

### $\negthinspace\negthinspace\blacktriangleright$  NoteПримечание

Приведенные в данном руководстве изображения используются только для справки.

# 2.Обзор устройства

# 2.1 Схема устройства

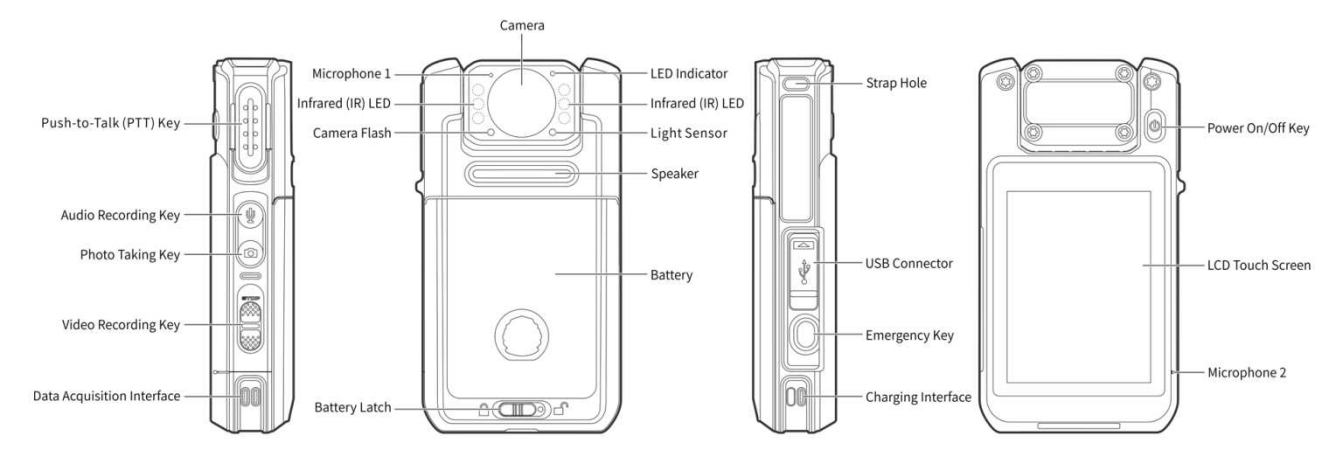

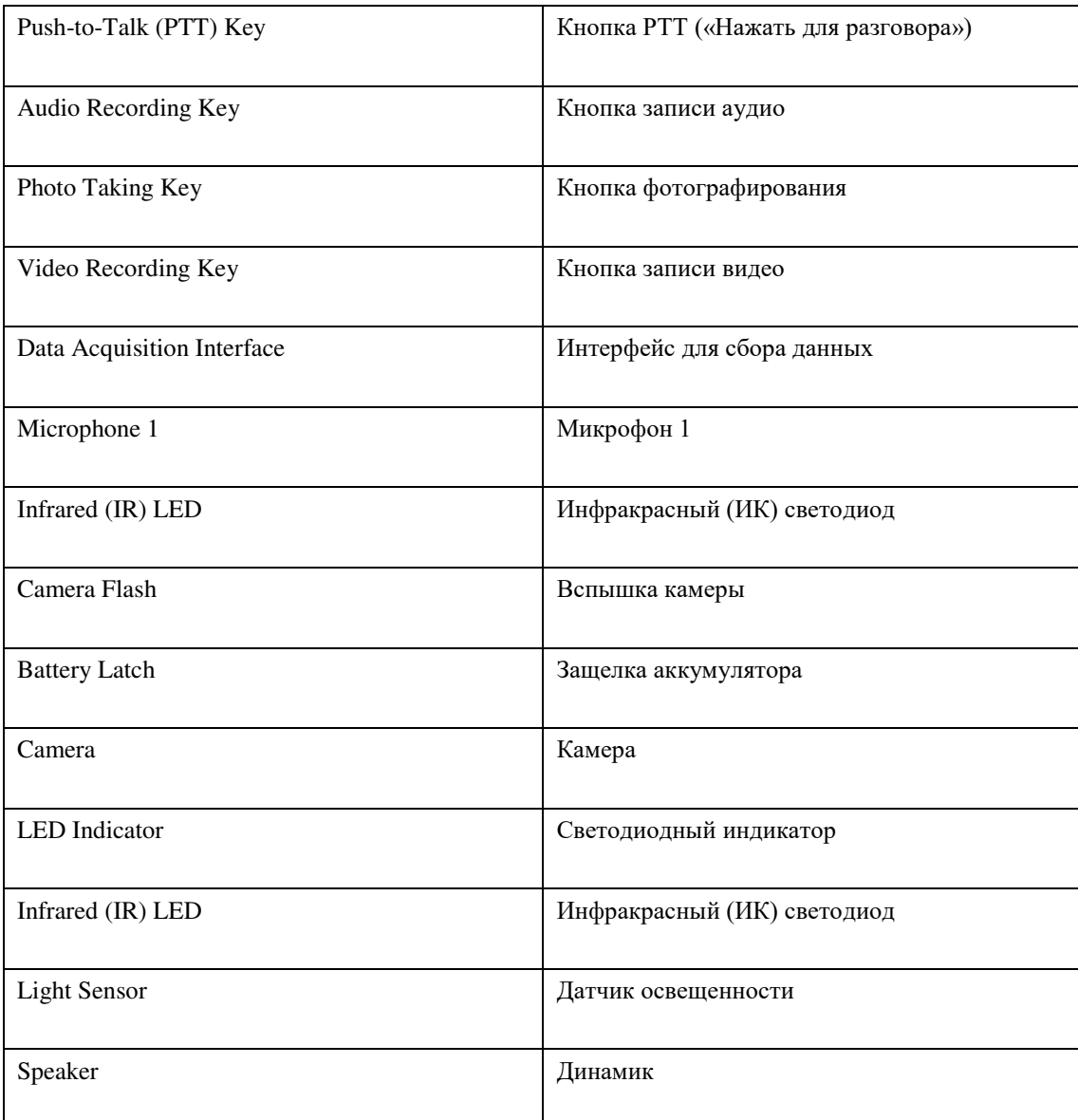

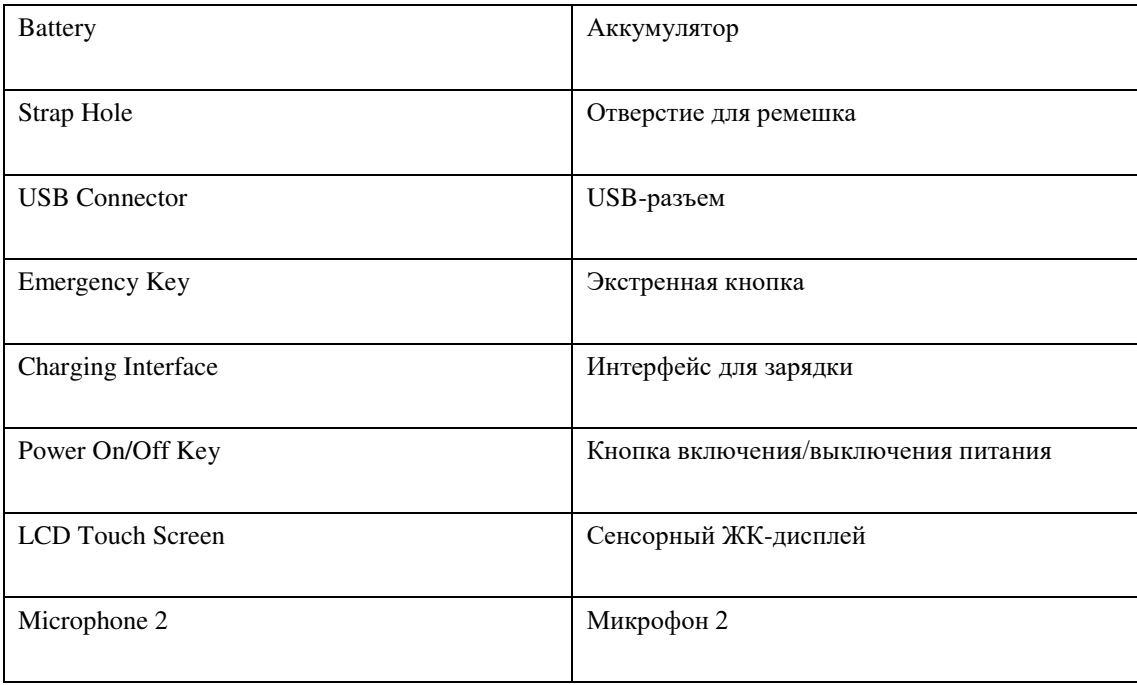

# <span id="page-5-0"></span>2.2 Светодиодные индикаторы

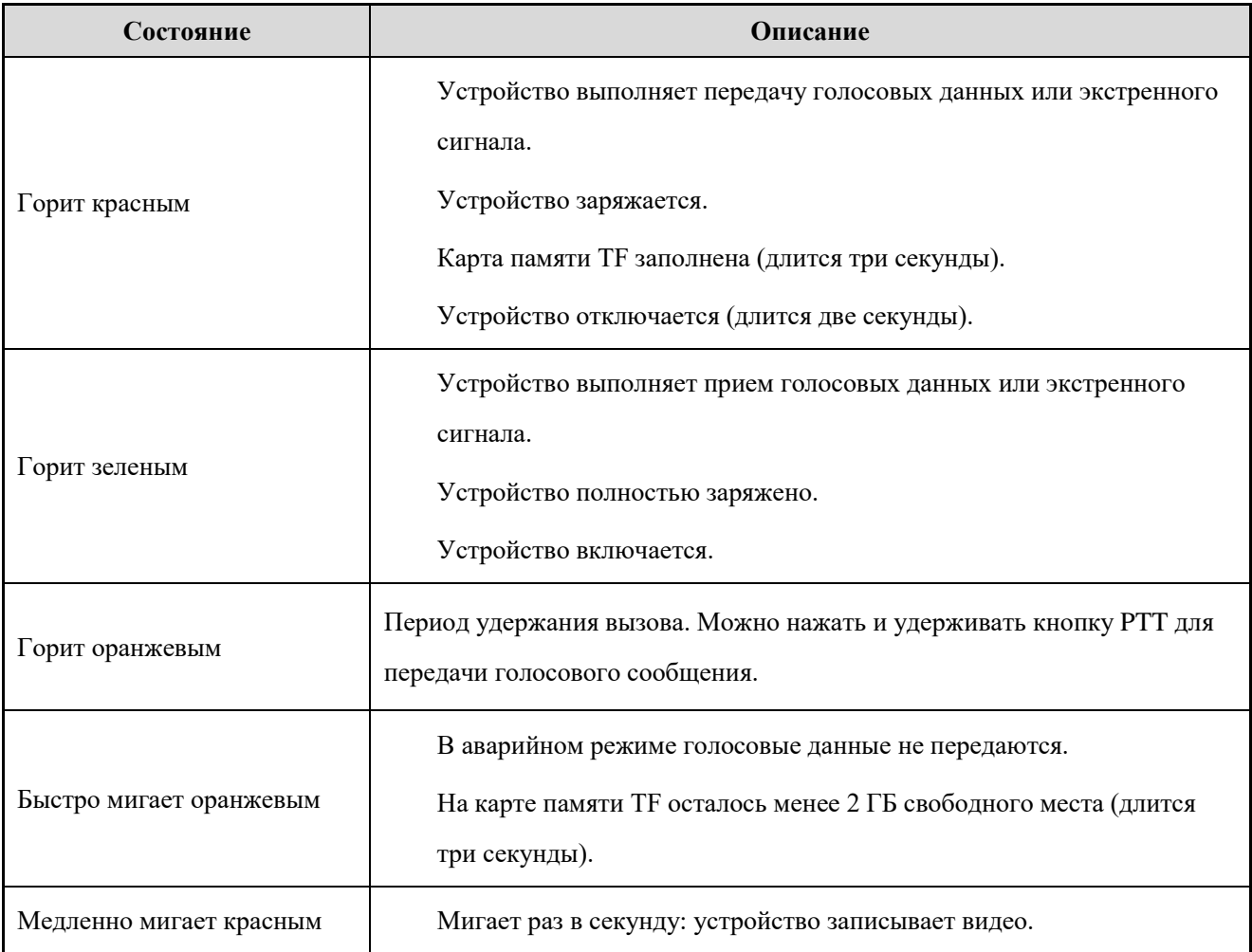

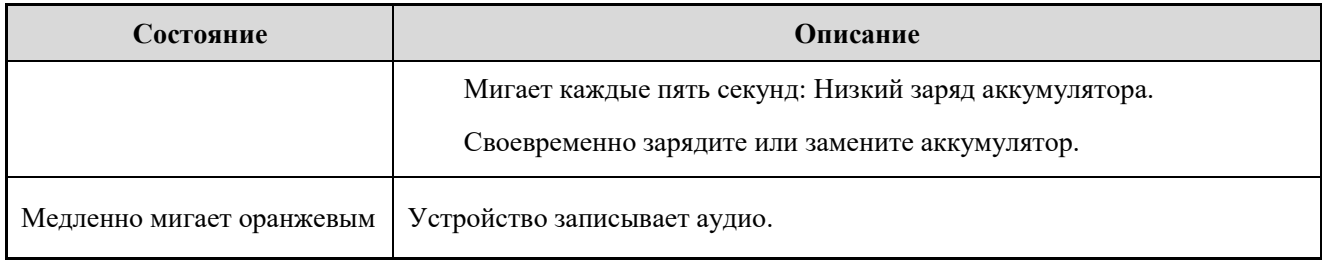

# 2.3 **Характеристики**

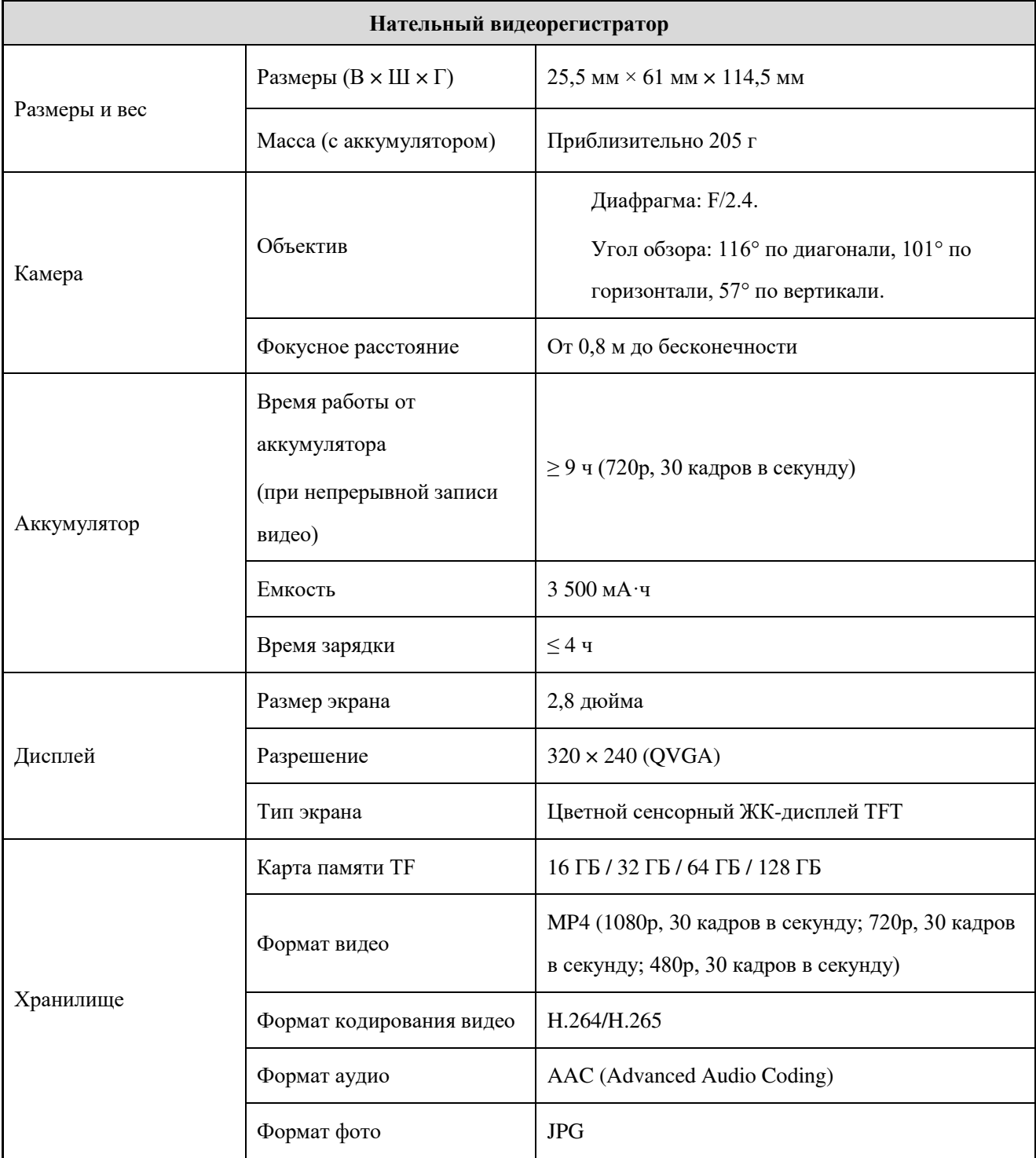

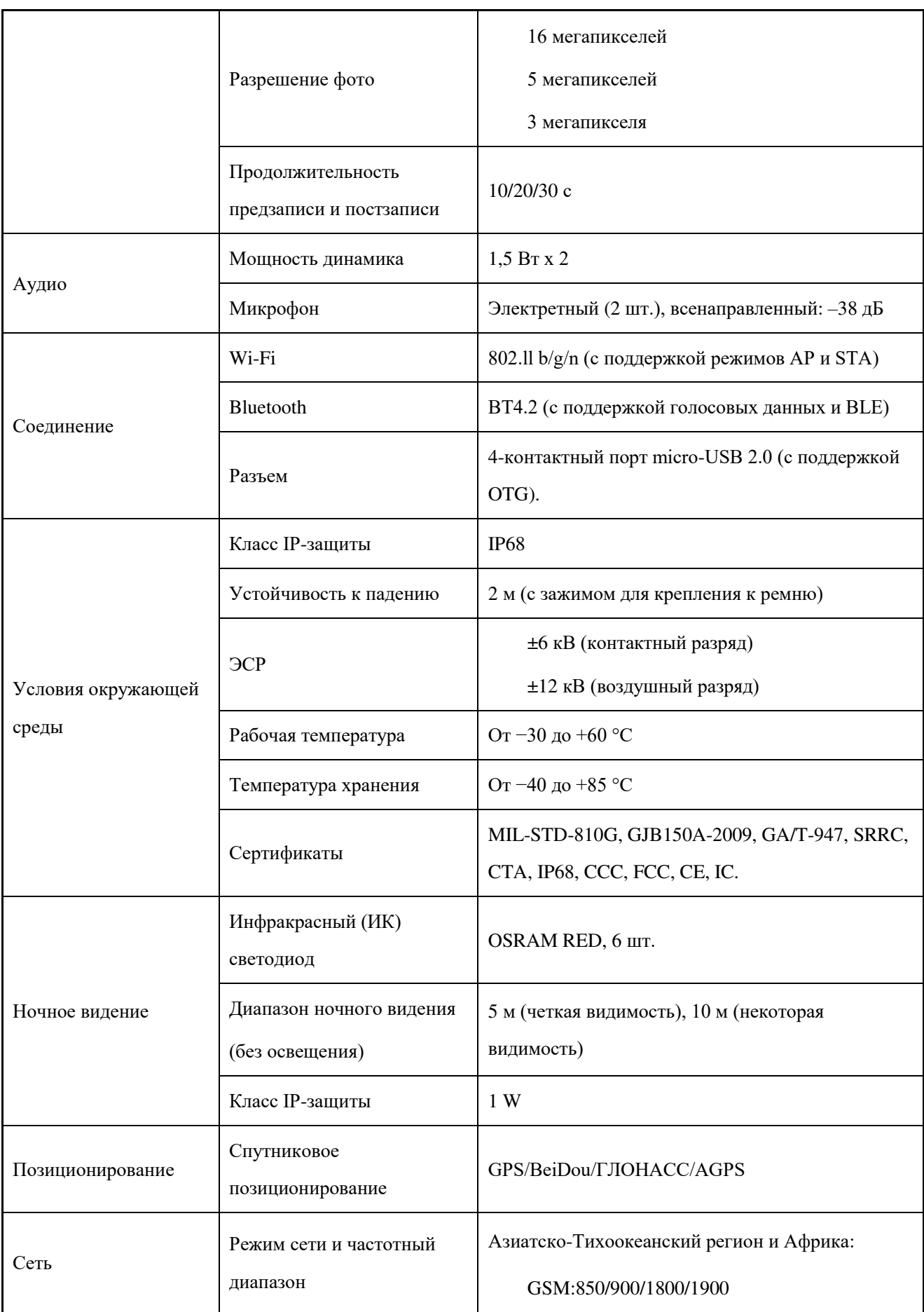

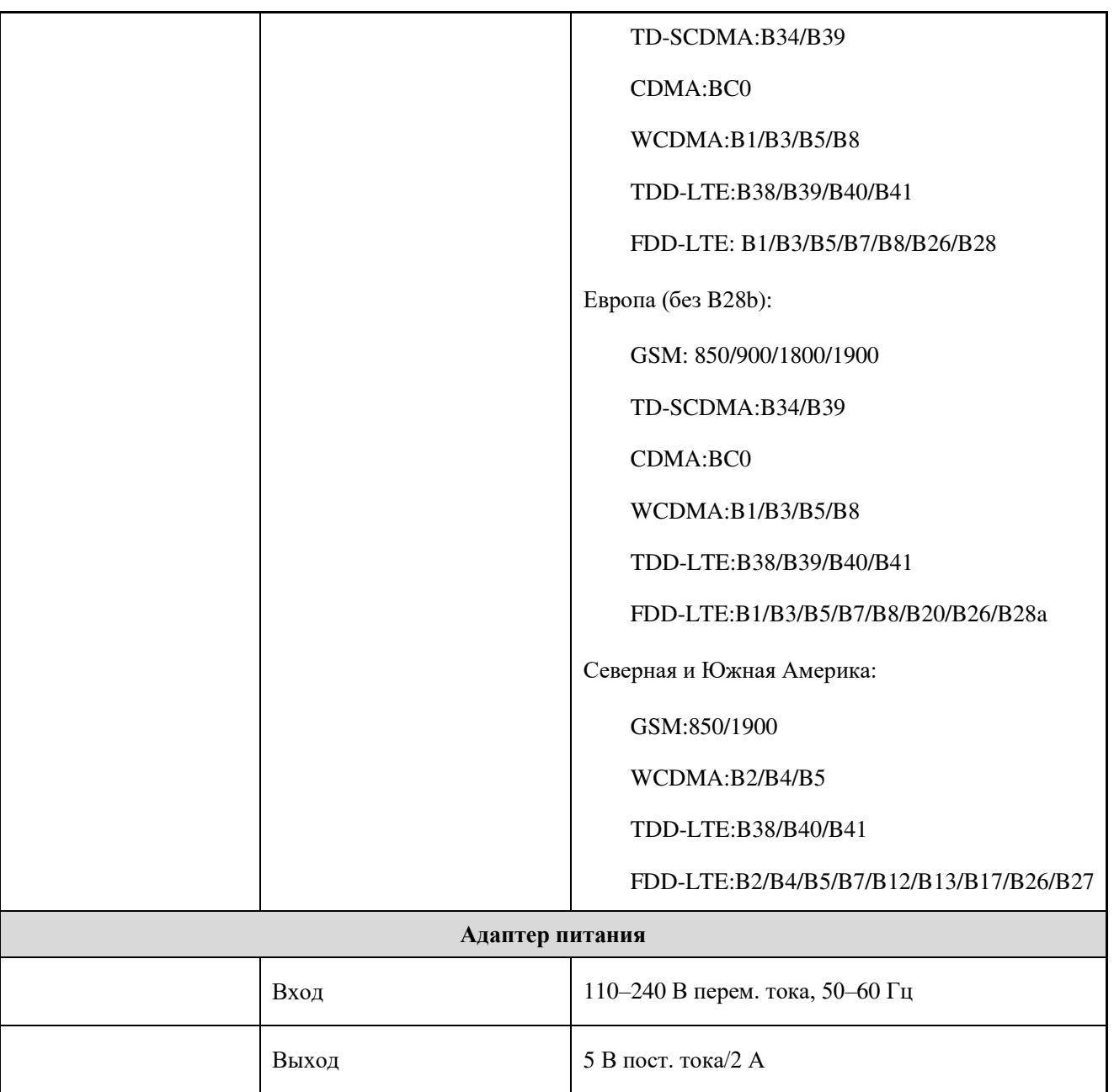

# 3.Перед использованием

## 3.1 Установка nano-SIM-карты

Откройте крышку слота для карт и разблокируйте откидную крышку для SIM-карты согласно приведенной на ней инструкции. Установите nano-SIM-карту в слот и заблокируйте откидную крышку и крышку слота, как показано на рисунке ниже.

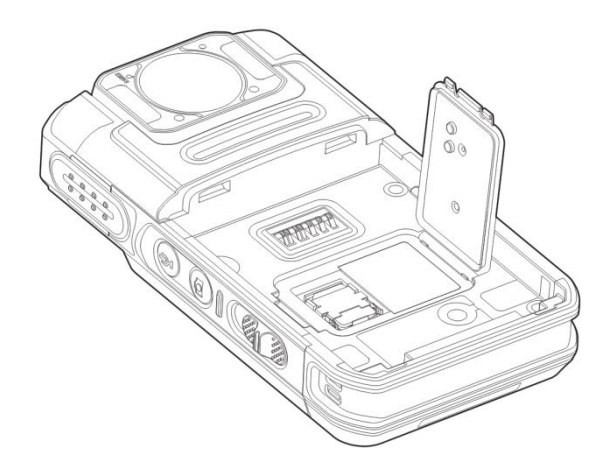

# 3.2 Установка аккумулятора

#### **(1)** Warning Предупреждение

Используйте только стандартный или дополнительный аккумулятор Hytera. Смена полярности или использование других аккумуляторов может привести к взрыву и пожару.

Для подключения аккумулятора выполните шаги, показанные на следующем рисунке. Для извлечения аккумулятора выключите устройство и выполните в обратном порядке шаги для подключения аккумулятора.

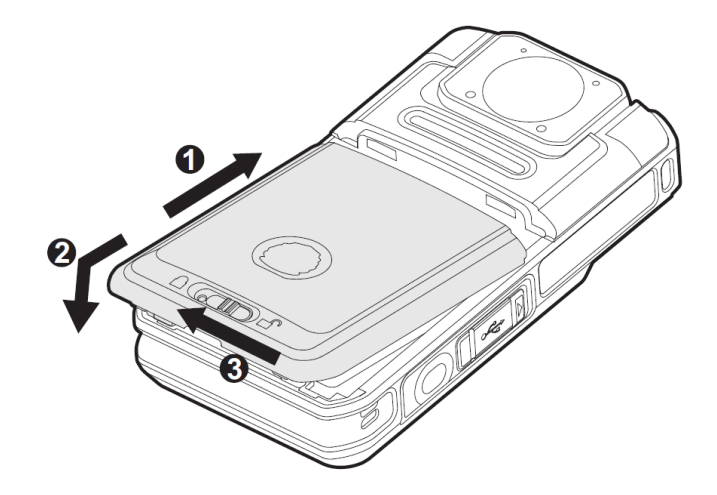

# 3.3 Присоединение зажима для крепления к ремню

Присоедините зажим для крепления к ремню, выполнив шаги, показанные на рисунке ниже. Чтобы снять зажим для крепления к ремню, выполните в обратном порядке действия для его присоединения.

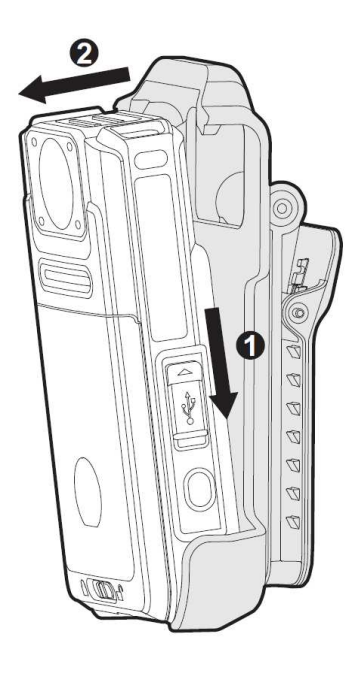

# 3.4 Зарядка устройства

Для зарядки устройства выполните следующие действия.

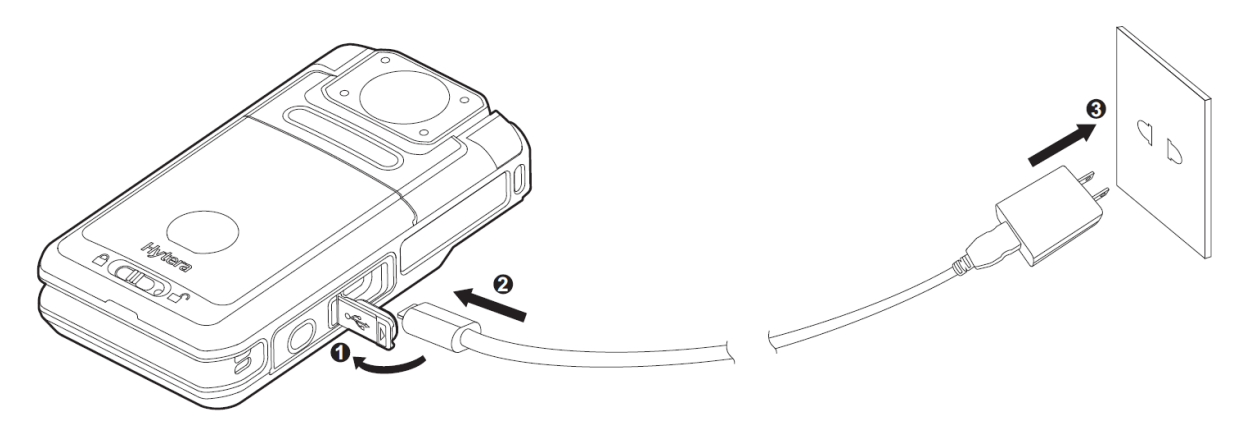

Светодиодный индикатор на устройстве означает состояние зарядки. См. [2.2](#page-5-0), чтобы получить подробные сведения.

# 4.Основные операции

# 4.1 Выключение и выключение устройства

#### Включение устройства

Чтобы включить устройство и режим предварительного просмотра при выключенном питании, зажмите кнопку включения/выключения на три секунды.

#### Выключение устройства

Чтобы выключить устройство при включенном питании, зажмите кнопку включения/выключения на три секунды.

# 4.2 Общие сведения об экране

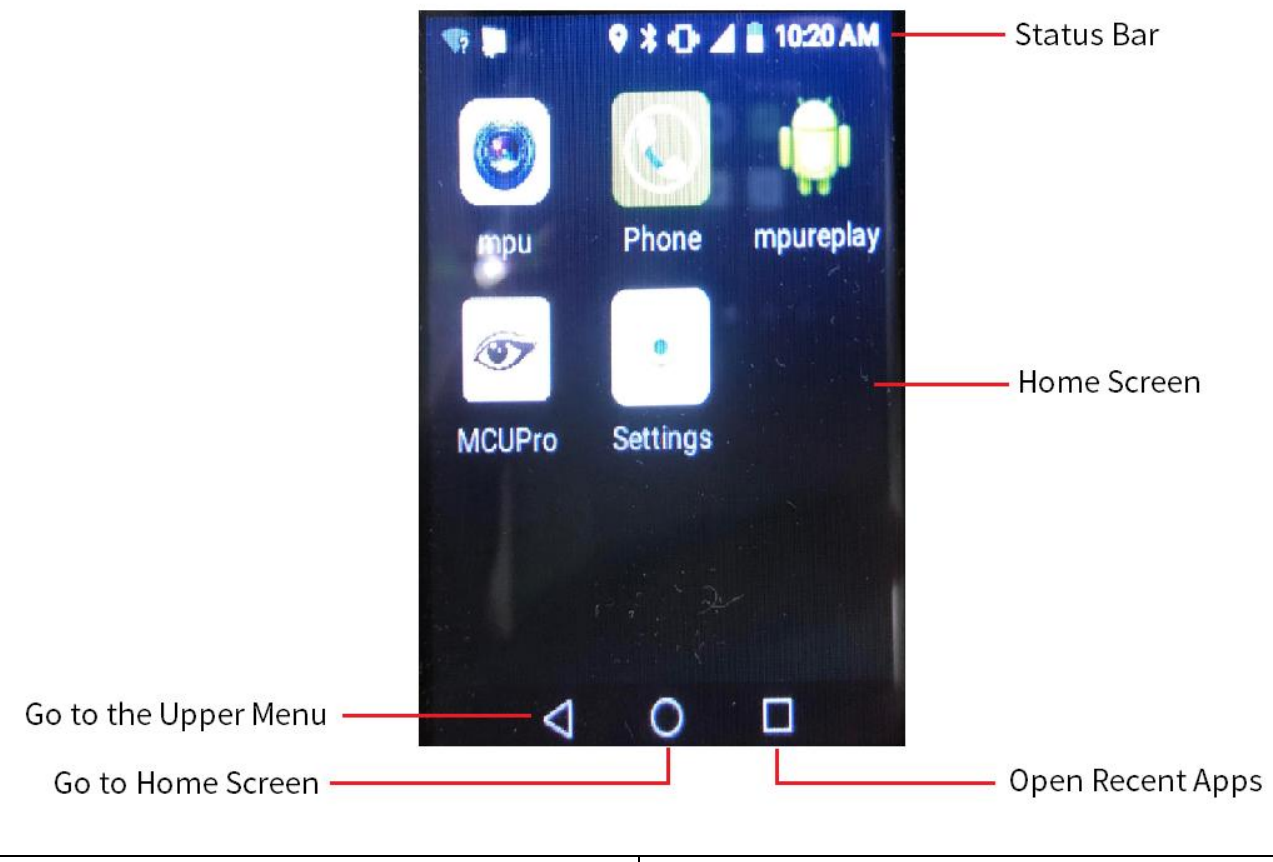

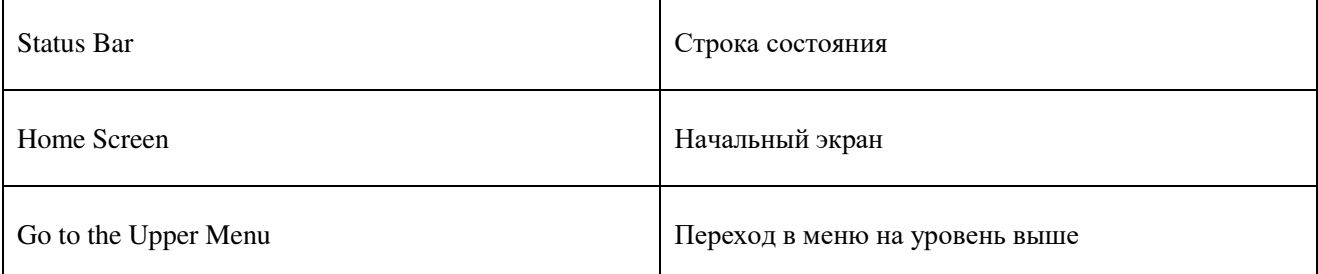

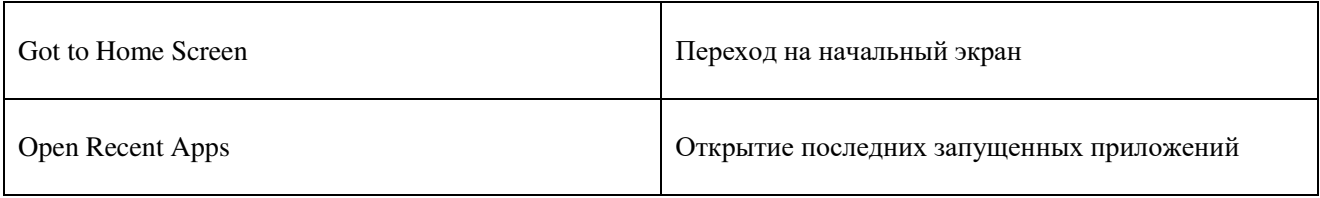

## 4.2.1 Отображение состояния

В строке состояния отображаются уведомления и сведения о работе устройства в реальном времени. Общие пиктограммы состояния описаны в таблице ниже.

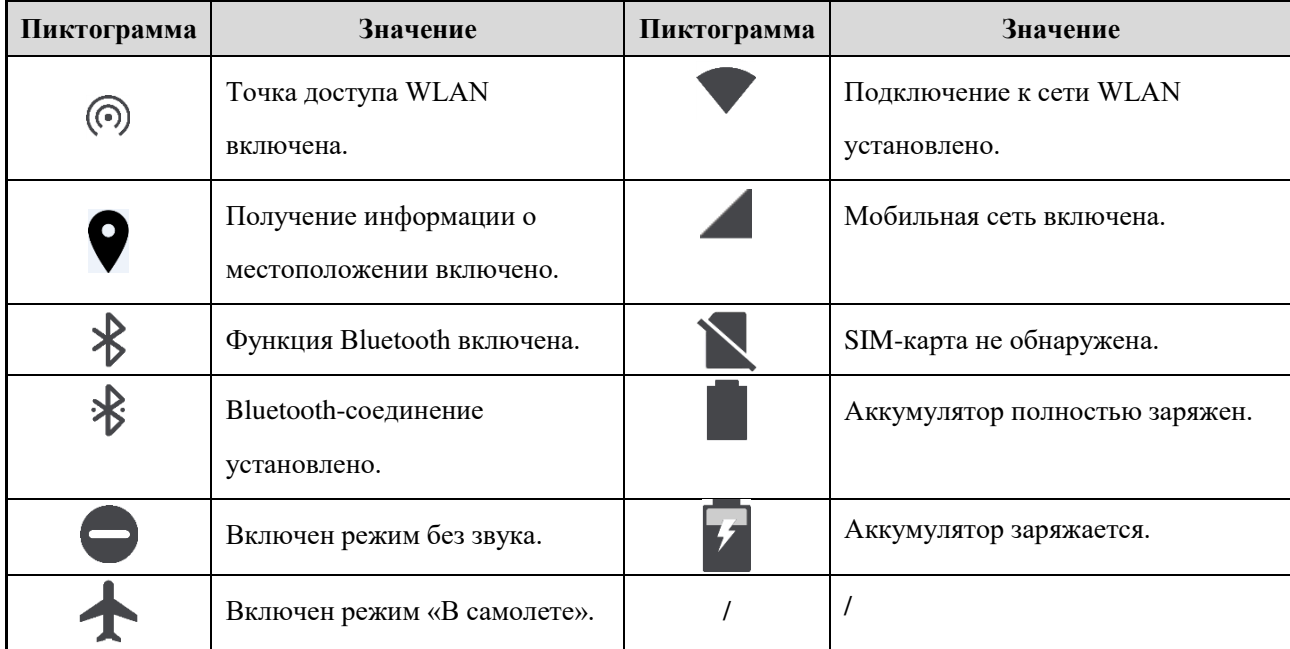

## 4.2.2 Уведомления и быстрый доступ

Новые уведомления на короткое время отображаются вверху экрана или же постоянно в центральной его части до подтверждения пользователем.

На главном экране проведите вниз от строки состояния, чтобы открыть центр уведомлений, где можно отрегулировать яркость, включить или выключить элементы быстрого доступа, открыть настройки, просмотреть или удалить уведомления.

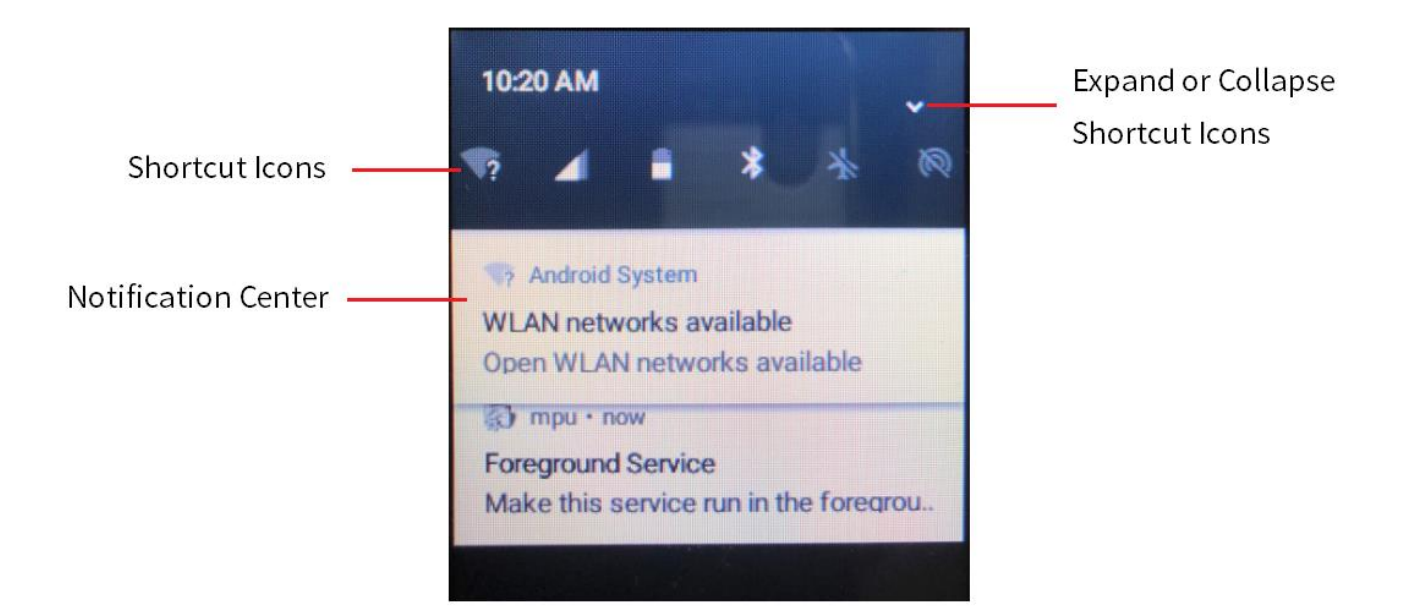

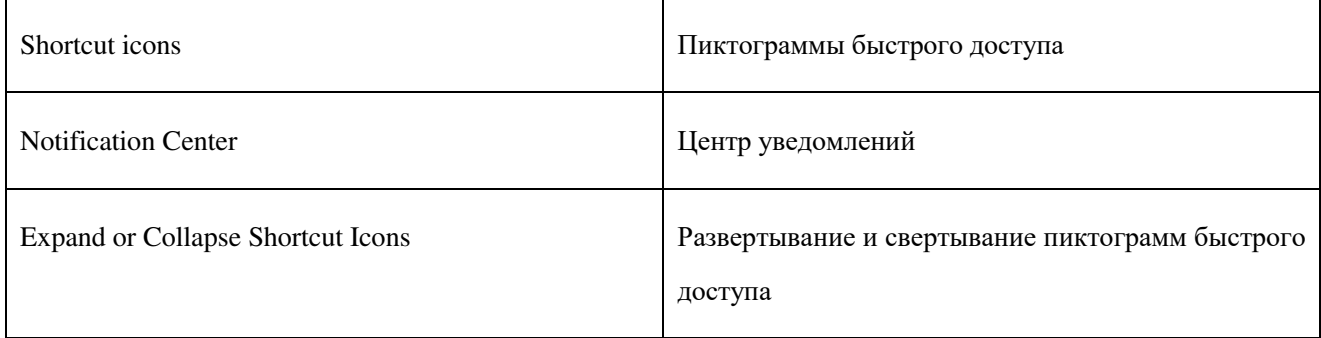

#### 4.2.3 Спящий режим и выход из него

#### Спящий режим

Чтобы перевести устройство в спящий режим, нажмите при включенном питании кнопку включения/выключения. Время перехода в спящий режим можно задать в меню Settings > System Settings. Когда наступит время перехода в спящий режим, устройство переключится в него автоматически.

#### Выход из спящего режима

Для выхода из спящего режима при выключенном экране нажмите любую кнопку.

# 4.3 Подключение к сети

#### 4.3.1 Мобильные данные

Перед включением мобильной сети убедитесь, что SIM-карта зарегистрирована у оператора. Если мобильная сеть не используется, отключите ее, чтобы сэкономить трафик и увеличить время работы в режиме ожидания.

- 1. Проведите вниз от строки состояния, чтобы открыть центр уведомлений, и нажмите
- 2. Нажмите , чтобы включить мобильную сеть, или , чтобы ее выключить.

#### 4.3.2 WLAN

Подключайтесь к WLAN (беспроводным локальным сетям) для пользования Интернетом или обмена файлами с другими устройствами, находящимися в сети.

Для использования WLAN выполните одно из следующих действий:

Включите WLAN с помощью элемента быстрого доступа.

- a) Проведите вниз от строки состояния, чтобы вывести на экран все элементы быстрого доступа. Нажмите **У**, чтобы включить WLAN.
- b) Выберите доступную сеть из списка WLAN.
- с) (Дополнительно) Если в строке с именем сети отображается символ  $\bigcap$ , нужно ввести пароль и нажать Connect.

Включите WLAN в меню Settings.

- а) Нажмите  $\left[\circled{e}\right]$  на начальном экране, а затем нажмите WLAN, чтобы включить WLAN.
- b) Выберите доступную сеть из списка WLAN.
- с) (Дополнительно) Если в строке с именем сети отображается символ  $\bigcap$ , нужно ввести пароль и нажать Connect.

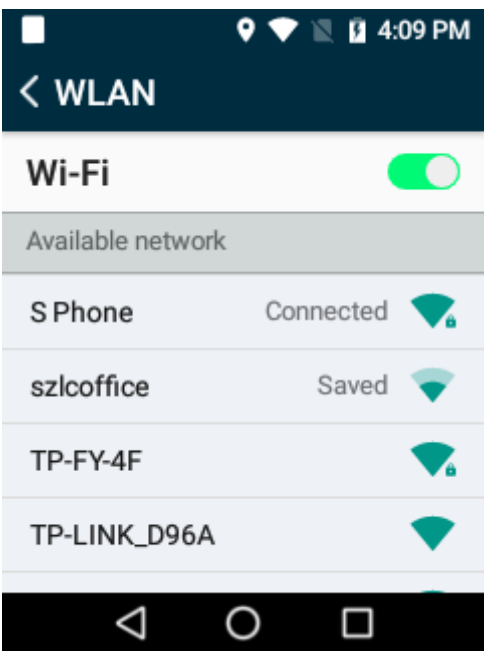

Устройство автоматически сохраняет сведения о WLAN после успешного подключения и автоматически подключается к сети, когда параметр WLAN включен.

# 4.4 Аутентификация

При первом использовании необходима аутентификация устройства. Для этого выполните следующие действия:

- 1. Получите код аутентификации от компании Hytera.
- 2. На экране предварительного просмотра видео MPU нажмите и выберите Auth.
- 3. На странице Auth введите код аутентификации и нажмите Save.
- 4. Нажмите шесть раз в пустом месте страницы аутентификации, чтобы отобразить Auth\_ID .
- 5. Нажмите Get Auth\_ID и отправьте идентификатор в компанию Hytera.

После прохождения аутентификации на экране отобразится слово Registered. Выключите MPU и включите снова.

## 4.5 Вход на сервер SmartEye

Для использования таких функций, как видеоопрос, голосовая связь и удаленная фотосъемка, нужно выполнить вход на сервер SmartEye.

- 1. На экране предварительного просмотра MPU нажмите и выберите Login.
- 2. Введите на странице входа адрес сервера и номер порта (по умолчанию: 9702) сервера SmartEye, нажмите OK и выполните вход.

После успешного входа в систему надпись Login на кнопке сменится надписью Logout.

# 5.Системные настройки

Нажмите  $\circled{\hat{\text{}}\otimes}$  на начальном экране, после чего откроется экран Settings. Здесь можно указать сеть, настроить отображение, голосовую связь, Bluetooth, выбрать язык, информацию о местоположении и режиме без звука, а также просмотреть сведения об учетной записи и устройстве.

# 5.1 Сеть

#### 5.1.1 Роуминг данных

Нажмите SIM Card Settings и передвиньте переключатель , чтобы включить роуминг данных.

#### 5.1.2 Точка доступа Wi-Fi

Можно включить точку доступа Wi-Fi и использовать сеть совместно с другими устройствами после подключения устройства к мобильной сети.

- 1. Нажмите в настройках WiFi Hotspot и передвиньте переключатель  $\Box$ , чтобы включить точку доступа.
- 2. Нажмите Hotspot Name и Password, введите имя сети и пароль, а также выберите способ защиты. После этого нажмите Save.

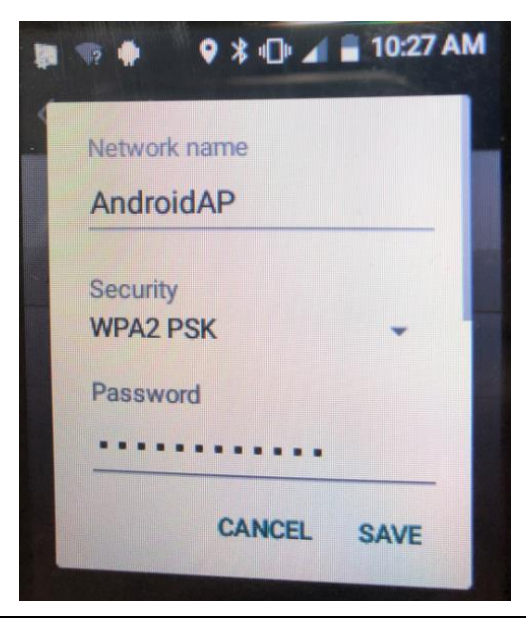

#### **ГА**, NoteПримечание

После задания информации о точке доступа можно включать или выключать ее с помощью пиктограммы быстрого доступа (

#### 5.1.3 Режим «В самолете»

Во избежание помех сигнала в самолете выключайте устройство или переводите его в режим «В самолете». В этом режиме устройство отключает передачу данных и сеть WLAN, а также голосовую и видеосвязь. С разрешения авиакомпании можно вручную включить Bluetooth или функцию WLAN.

Нажмите System Settings и включите режим «В самолете», передвинув соответствующий переключатель

#### $\Gamma$ . NoteПримечание

Режим «В самолете» можно включать и выключать, нажимая пиктограмму быстрого доступа .

## 5.2 Дисплей

.

#### 5.2.1 Яркость

#### Ручная регулировка

Нажмите System Settings и отрегулируйте яркость, перетащив ползунок на экране Display Settings.

**Г**/ NoteПримечание Для регулировки яркости можно также передвинуть ползунок в раскрывающейся строке состояния.

#### Адаптивная яркость

Нажмите System Settings и передвиньте переключатель **рядом со строкой Adaptive Brightness**.

#### 5.2.2 Спящий режим

Эта функция переключает устройство в режим сна для экономии заряда аккумулятора при отсутствии действий в течение заранее заданного времени.

Чтобы установить время перехода в спящий режим, нажмите System Settings и затем Sleep.

Предлагаемые варианты: Never (Никогда), 10s (10 секунд), 20s (20 секунд) и 30s (30 секунд).

### 5.3 Звук

#### 5.3.1 Регулировка громкости

Нажмите System Settings и перетащите ползунки рядом с параметрами громкости мультимедиа, уведомлений и вызова в Sound Settings для регулировки.

#### 5.3.2 Режим звонка / без звука

По умолчанию на устройстве включен режим звонка. При необходимости можно установить режим без звука.

#### Режим звонка

Нажмите System Settings и передвиньте переключатель рядом со строкой Silent Mode, чтобы включить режим звонка.

#### Режим без звука

Нажмите System Settings и передвиньте переключатель рядом со строкой Silent Mode, чтобы включить режим без звука.

## 5.4 Bluetooth

Можно установить сопряжение устройства с другими устройствами Bluetooth для передачи данных.

- 1. Нажмите BT и передвиньте переключатель рядом с одноименной строкой, чтобы включить Bluetooth.
- 2. Выберите устройство в списке и затем нажмите Pair во всплывающем окне с запросом сопряжения.

#### **Г**/ NoteПримечание

Если это устройство должно быть видно другим устройствам Bluetooth, передвиньте переключатель рядом со строкой QCOM-BTD.

Другие методы сопряжения: сдвиньте вниз строку состояния, чтобы вывести на экран все элементы быстрого доступа, и нажмите  $\mathcal{X}$ ; нажмите More Settings, выберите устройство в списке и затем нажмите **Pair** во всплывающем окне запроса сопряжения.

### 5.5 Язык

Нажмите Language и выберите нужный язык из списка.

## 5.6 Местоположение

После включения информации о местоположении устройство получит ее по GPS, WLAN, Bluetooth или мобильной сети.

- 1. Нажмите Location и передвиньте переключатель рядом с одноименной строкой, чтобы включить данные о местоположении.
- 2. Нажмите Mode, чтобы выбрать режим для информации о местоположении.

High Accuracy: использовать GPS, WLAN, Bluetooth и мобильную сеть для определения местоположения.

Battery saving: использовать WLAN, Bluetooth и мобильную сеть для определения местоположения.

Device only: использовать GPS для определения местоположения.

# 5.7 Дата и время

После подключения к сети устройство может автоматически синхронизировать дату, время, часовой пояс и формат времени системы через сеть.

Нажмите Date & time и затем передвиньте переключатель рядом со строкой Automatic time zone — устройство будет использовать информацию о часовом поясе, поступающую от сети. Нажмите Date & time и передвиньте переключатель **рядом** со строкой 24-hour format —

устройство будет показывать время в 24-часовом формате.

# 5.8 Режим без звука

В режиме без звука устройство не издает сигналы, в т. ч. звонка, а индикаторы и экран приглушаются для маскировки устройства.

Нажмите Silent Mode и передвиньте переключатель рядом с одноименной строкой, чтобы включить режим без звука.

## 5.9 Учетные записи

Нажмите Accounts для просмотра таких сведений, как имя и номер пользователя и устройства.

# 5.10 Сведения об устройстве

Нажмите About Device для просмотра таких сведений, как версия программного обеспечения, имя и идентификатор устройства, серийный номер, емкость хранилища и доступное место.

# 6.Базовые настройки MPU

В режиме предварительного просмотра видео MPU нажмите и выберите Settings.

## 6.1 Язык

- 1. Нажмите Language, чтобы открыть страницу выбора языка.
- 2. Выберите нужный язык и нажмите ОК.

Перезапустите MPU, чтобы новые языковые настройки вступили в силу.

# 6.2 Информация об устройстве

- 1. Нажмите Device Info, чтобы открыть страницу с информацией об устройстве.
- 2. Здесь можно просмотреть идентификатор и имя устройства, а также нажать на них и изменить.
- 3. (Дополнительно) Чтобы получать идентификатор устройства от сервера SmartEye автоматически, передвиньте переключатель **(O)** в положение  $\Box$

## <span id="page-22-0"></span>6.3 Хранилище

Можно задать такую информацию, связанную с хранением данных, как увеличенная продолжительность записи, продолжительность предзаписи, длительность видео, формат имени файла видео (аудио) и пользовательское имя фото.

- 1. Нажмите Storage, чтобы открыть страницу с информацией о хранилище.
- 2. Задайте необходимые параметры.

### 6.4 Настройки инфракрасного режима

После включения инфракрасного режима автоматически включается соответствующий светодиод, а устройство может записывать видео в темноте.

Нажмите Infrared Settings и выберите AUTO, Open или Close.

### 6.5 Голосовые настройки

В устройстве могут срабатывать голосовые напоминания при выполнении определенных операций. Эту функцию можно настроить необходимым образом.

Нажмите Voice Settings и выберите Voice or Speech.

# 6.6 Версия

Здесь можно просмотреть текущую версию программного обеспечения и обновить его.

#### Просмотр версии программного обеспечения

Нажмите Version, чтобы увидеть код и имя версии.

#### Обновление версии программного обеспечения

- 1. Нажмите Version, после чего откроется страница с указанием версии.
- 2. Нажмите Online Update или Local Update, чтобы обновить версию программного обеспечения.

# 6.7 Платформа

### 6.7.1 Автоматическая передача фотографий

После включения функции Auto Upload Photos фотографии будут автоматически передаваться на сервер SmartEye.

- 1. Нажмите Platform, после чего откроется страница со сведениями о платформе.
- 2. Нажмите **о рядом со строкой Auto Upload Photos.** 
	- : функция выключена.

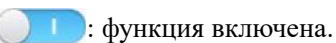

#### 6.7.2 Автоматическая передача важнейших видеозаписей

После включения функции Automatic Upload of Key Videos фотографии будут автоматически передаваться на сервер SmartEye.

- 1. Нажмите Platform, после чего откроется страница со сведениями о платформе.
- 2. Нажмите **о рядом со строкой Automatic Upload of Key Videos.**

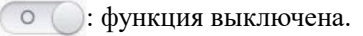

: функция включена.

### 6.7.3 Полудуплексная связь PTT

- 1. Нажмите Platform, после чего откроется страница со сведениями о платформе.
- 2. Нажмите **о рядом со строкой PTT Half Duplex Interconnection.**

: функция выключена.

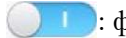

: функция включена.

#### 6.7.4 Хранение данных GPS

- 1. Нажмите Platform, после чего откроется страница со сведениями о платформе.
- 2. Нажмите **о рядом со строкой GPS Storage.**

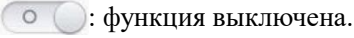

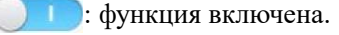

### 6.8 Восстановление настроек по умолчанию

Нажмите Restore Default Settings и затем OK во всплывающем окне, чтобы восстановить заводские настройки MPU по умолчанию.

**И** NoteПримечание Соблюдайте осторожность. После выполнения этой операции текущие настройки будут утеряны.

## 6.9 Подсветка экрана

Если функция Screen Lit включена, экран открытого MPU будет светиться всегда.

Нажмите **о рядом со строкой Screen Lit.** 

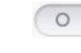

: функция выключена.

: функция включена.

### 6.10 Автоматический запуск и автоматический вход

Если включить Auto Run, устройство автоматически будет открывать MPU при включении питания. Если включить Auto Login, MPU будет автоматически выполнять вход на сервер SmartEye после открытия MPU.

Нажмите **О Фундом со строкой Auto Run или Auto Login.** 

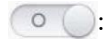

: функция выключена.

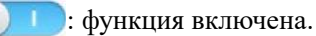

### 6.11 GPS

При включенном GPS устройство автоматически определяет текущее местоположение.

Нажмите **о рядом со строкой GPS.** 

: функция выключена.

: функция включена.

# 6.12 Автозапись

Если включить Auto Record, устройство автоматически будет записывать видео при включении питания.

Нажмите **о рядом со строкой Auto Record.** 

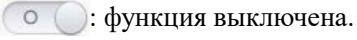

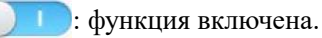

### 6.13 Циклическое сохранение

Если при включенной функции Circulating Storage заполнится карта памяти TF и будет записываться новое видео, устройство автоматически удалит самое старое неключевое видео для сохранения нового.

Нажмите **о рядом со строкой Circulating Storage.** 

- : функция выключена.
- • функция включена.

### 6.14 Предзапись и постзапись

Устройство может выполнять предзапись и постзапись, чтобы гарантированно зафиксировать все моменты происшествия. С помощью функции предзаписи сотрудники правохранительных органов могут отснять эпизод, предшествующий событию, при наступлении которого они нажали кнопку записи. С помощью функции постзаписи можно добавить эпизод после остановки записи.

Продолжительность предзаписи и постзаписи можно запрограммировать. См. [6.3.](#page-22-0)

Нажмите **о рядом с Pre-record или Post-rec.** 

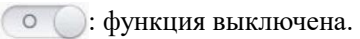

• функция включена.

#### $\Gamma$ . Note Примечание

Чтобы включить или отключить предзапись, можно также зажать кнопку **фотографирования**.

# 7.Другие настройки MPU

## 7.1 Настройки камеры

Угол съемки можно менять, поворачивая камеру.

- 1. В режиме предварительного просмотра видео MPU нажмите  $(+)$ , чтобы открыть меню Camera.
- 2. Нажмите Camera Rotation, чтобы установить угол поворота камеры, а затем нажмите OK. Проверьте, изменилось ли изображение с камеры нужным образом.

# 7.2 Настройки видео

Для видео можно устанавливать разрешение, скорость передачи битов, частоту кадров, контрастность, насыщенность и видеокодер. Настройки видео следует выполнять без входа в систему.

- 1. В режиме предварительного просмотра видео MPU нажмите  $(+)$ , чтобы открыть меню Camera.
- 2. Нажмите Video Settings для настройки параметров.

## 7.3 Настройки аудио

Для аудио можно устанавливать аудиокодер, количество каналов, скорость передачи битов, параметры AEC и AGC. Настройки видео следует выполнять без входа в систему.

- 1. В режиме предварительного просмотра видео MPU нажмите  $(+)$ , чтобы открыть меню Camera.
- 2. Нажмите Audio Settings для настройки параметров.
- 3. (Дополнительно) Для устранения эхо между устройством и клиентом SmartEye отметьте пункт Enable.

Чтобы при работе устройства не возникало эхо, рекомендуется использовать микрофон или наушники на клиенте SmartEye, а также наушники Bluetooth.

# 7.4 Информация об OSD

К видео и фотографиям можно добавлять сведения о типе OSD, информацию об OSD, прорисовку OSD, положение OSD и пользовательский текст.

- 1. В режиме предварительного просмотра видео MPU нажмите  $\Box$ , чтобы открыть меню Camera.
- 2. Нажмите OSD Information для настройки параметров.
- 3. Для подтверждения настроек отметьте пункт Enable.

# 8.Функции MPU

# 8.1 Настройка фокуса

Фокусировку камеры можно настраивать с 4-кратным масштабированием.

В режиме предварительного просмотра видео MPU перетащите пиктограмму для изменения цифровой фокусировки.

### 8.2 Запись видео

Обычная запись: чтобы начать ее в режиме предварительного просмотра, используйте кнопку записи видео. На ЖК-экране будет отображаться время записи. Чтобы остановить выполняемую запись, нажмите кнопку записи видео еще раз.

Ключевая запись: чтобы пометить видео как ключевое или снять такую отметку, нажмите кнопку записи аудио.

### 8.3 Запись аудио

Обычная запись: чтобы начать ее в режиме предварительного просмотра, зажмите и отпустите кнопку записи аудио. На ЖК-экране будет отображаться время записи. Чтобы остановить выполняемую запись, зажмите и отпустите кнопку записи аудио еще раз.

Ключевая запись: чтобы пометить аудио как ключевое или снять такую отметку, нажмите кнопку записи аудио.

## 8.4 Фотографирование

Чтобы сделать снимок, нажмите кнопку фотографирования.

#### 8.5 Фотографирование во время видеозаписи

Чтобы сделать фотоснимок во время записи видео, нажмите кнопку фотографирования.

### 8.6 Передача файлов

- 1. В режиме предварительного просмотра видео MPU нажмите и выберите File Upload.
- 2. Нажмите нужные вкладки Photo Sync, Video Sync, Audio Sync или GPS Sync и отметьте файлы, которые следует передать.
- 3. Нажмите **для передачи отмеченных файлов на сервер SmartEye.**

# 8.7 Фонарик

Для включения фонарика в режиме предварительного просмотра видео MPU нажмите пиктограмму .

Для выключения нажмите пиктограмму .

#### $\sum$  Note Примечание

Включать и выключать фонарик можно также с помощью элемента быстрого доступа в строке состояния.

## 8.8 Разговор по рации PoC

- 1. В режиме предварительного просмотра видео MPU нажмите и выберите Chat.
- 2. Нажмите Conversation > Meeting и выберите совещание из списка.
- 3. Нажмите и удерживайте кнопку PTT, в это время говорите микрофон. По окончании отпустите кнопку PTT.

## 8.9 Аварийный режим

#### Включение аварийного режима

В чрезвычайной ситуации нажмите экстренную кнопку, чтобы включить экстренный сигнал. Устройство начнет запись ключевого видео, включит видеоопрос для клиента SmartEye и отправит запрос о помощи персоналу, принимающему и обрабатывающему звонки в SmartEye.

#### Отключение аварийного режима

Чтобы отключить экстренный сигнал в чрезвычайном режиме, зажмите и отпустите экстренную кнопку. Устройство завершит запись ключевого видео и остановит видеоопрос для клиента SmartEye.

# 8.10 Местоположение устройства

- 1. В режиме предварительного просмотра видео MPU нажмите  $\Box$  и выберите Location.
- 2. Ознакомьтесь с подробными сведениями о местоположении устройства на карте.

# 9.Воспроизведение видео/аудио/фото

1. Нажмите • на начальном экране: введите пароль (первоначальный пароль: 123456) и нажмите ОК.

**И** NoteПримечание Пароль можно изменить в интерфейсе входа.

- 2. Нажмите Video, Audio или Picture, чтобы открыть список воспроизведения соответствующего носителя.
- 3. Нажмите на видео, аудио или фото для воспроизведения

# 10. Получение данных

Устройство можно перевести в режим диска с помощью программы BWC Manager, после чего скопировать фотографии, аудио и видео на ПК. Эти операции подробно описаны в *Руководстве по работе с BWC Manager* в папке BWC Manager.

Для подключения устройства к ПК выполните следующие действия.

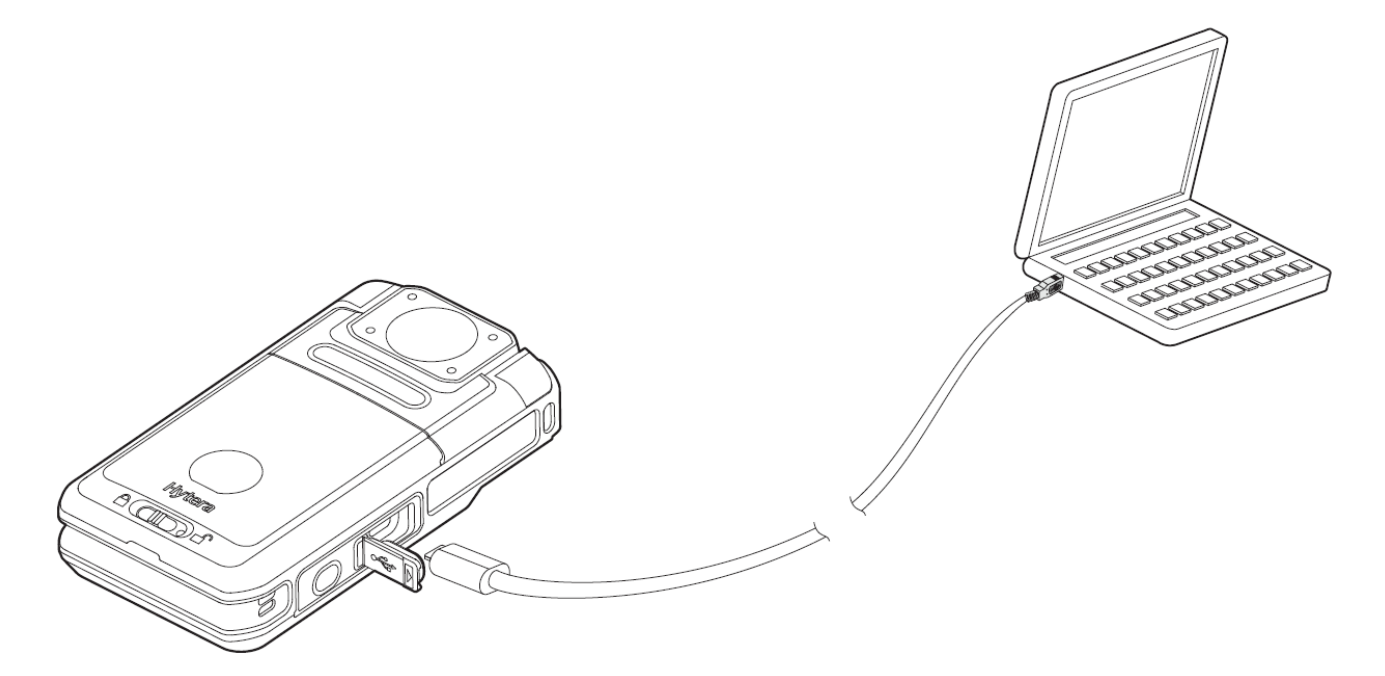

При наличии устройства для одновременной зарядки нескольких единиц оборудования можно также получать через него данные. Подробные сведения см. в соответствующем руководстве пользователя.

# 11. Поиск и устранение неисправностей

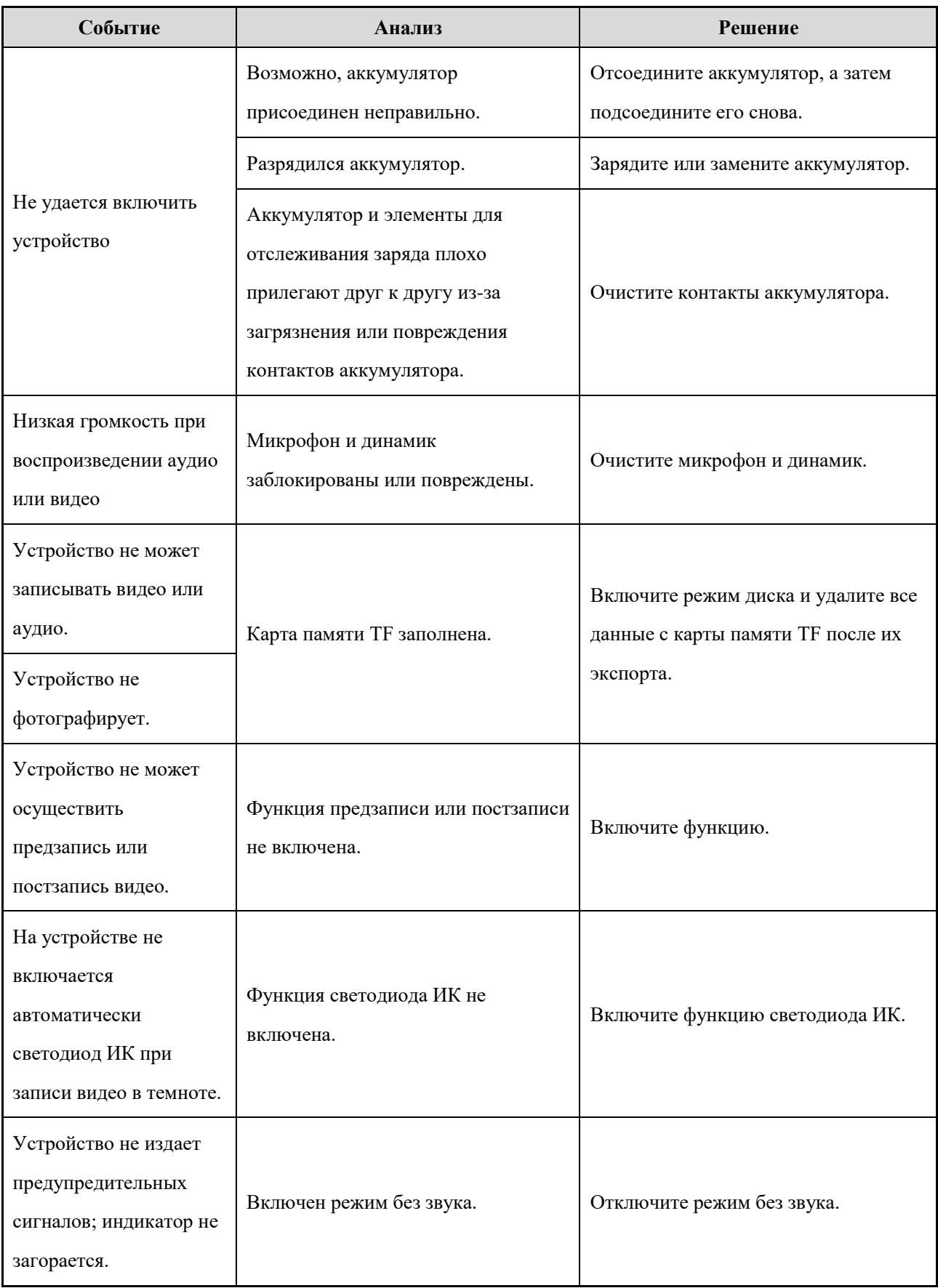

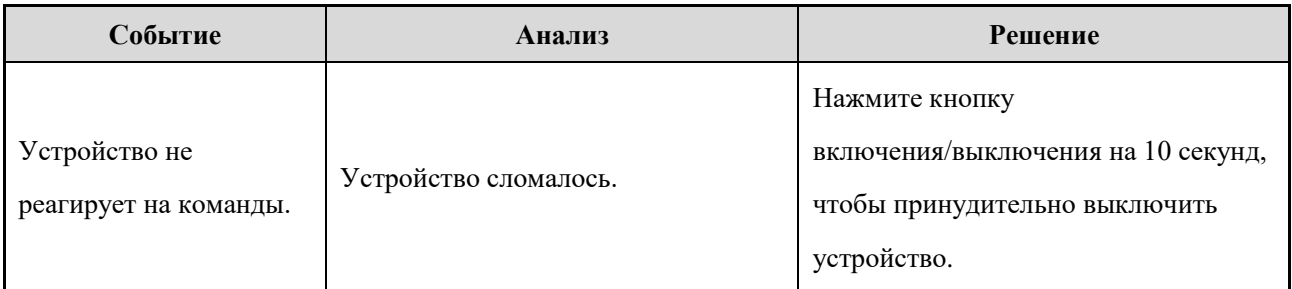

Если приведенные выше решения не устраняют проблемы или у вас есть другие вопросы, обратитесь к нам или к местному дилеру для получения дополнительной технической помощи.

# 12. Уход и чистка

Для обеспечения оптимальной работы и длительного срока службы устройства следуйте советам, приведенным ниже.

#### Уход за устройством

Не прокалывайте и не царапайте устройство.

Держите устройство вдали от веществ, которые могут вызвать коррозию корпуса.

Не держите устройство за соединительный кабель.

Закрывайте крышку порта USB, когда порт USB не используется.

#### Чистка устройства

#### **Внимание!**

Отключайте питание устройства перед чисткой.

Перед использованием убедитесь, что устройство полностью сухое.

Регулярно очищайте поверхность устройства от пыли и мелких частиц чистой безворсовой тканью или кисточкой.

После длительного использования очищайте кнопки и поверхность нетканым материалом и нейтральным чистящим средством. Не используйте химические растворы, такие как пятновыводители, спирт, спреи или масляные растворы, чтобы не повредить поверхность.

# 13. Дополнительные принадлежности

#### **A**Caution

Используйте только те дополнительные принадлежности, которые указаны Компанией. В противном случае мы не несем ответственности ни за какие убытки или повреждения, вызванные использованием любых несертифицированных принадлежностей.

Свяжитесь с местным дилером для приобретения дополнительных принадлежностей к устройству.